# FMB209 First Start

 $\underline{\text{Main Page}} > \underline{\text{Advanced Trackers}} > \underline{\text{FMB209}} > \underline{\text{FMB209}} > \underline{\text{FMB209}}$ 

Teltonika FMB209 is a SPECIAL waterproof tracker with Bluetooth connectivity and integrated backup battery. Device was designed to meet Indian government regulation AIS 140

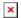

# 

## **Contents**

- 1 How to insert Micro-SIM card and connect the battery
- 2 Cable colors
  - 2.1 PC Connection (Windows)
  - 2.2 How to install USB drivers (Windows)
  - 2.3 Configuration (Windows)
  - 2.4 Ouick SMS configuration
- 3 Mounting recommendations
- 4 Installation instructions
- 5 Safety information
  - 5.1 Precautions

# How to insert Micro-SIM card and connect the battery

- 1. **Unscrew** 6 screws counterclockwise that are located on the **bottom** of the FMB209 device.
- 2. Remove the **cover**.
- 3. Insert **Micro-SIM** card as shown with **PIN request disabled** or read **Security info** how to enter it later in <u>Teltonika Configurator</u>. Make sure that Micro-SIM card **cut-off corner** is pointing forward to slot.
- 4. Connect **battery** as shown to device.
- 5. After **configuration**, see "<u>PC Connection (Windows)</u>", attach device **cover** back and **screw** in all screws.

Device is ready to be mounted.

### 

Micro-SIM card insertion/removal must be performed when device is powered off 
■ external voltage Li-ion disconnected. Otherwise Micro-SIM card might be damaged or device will not detect it.

## Cable colors

| PIN<br>NUMBER | PIN NAME            | DESCRIPTION                                                             | +1030 V DC |
|---------------|---------------------|-------------------------------------------------------------------------|------------|
| Red           | VCC (10-30)V DC (+) | Power supply (+1030 V DC)                                               | GND        |
| Black         | GND (-)             | Ground                                                                  | DIM        |
| Yellow        | DIN 1               | Digital input, channel 1                                                | DIN1       |
| White/Green   | DIN 2               | Digital input, channel 2                                                | DIN2       |
| White         | DOUT 1              | Digital Output Channel 1                                                | DOUT1      |
| Grey          | AIN 1/DIN 3         | Analog input, channel 1. Input range: 0-30 V DC/Digital input channel 3 | AIN1/DIN3  |
| White/Orange  | RS232-TX            | Output for data transmission through RS-232                             | RS232-TX   |
| Violet        | RS232-RX            | Input for data reception through RS-232                                 | RS232-RX   |
| Green         | AIN 2/DIN 4         | Analog input, channel 2. Input range: 0-30 V DC/Digital input channel 4 | AIN2/DIN4  |
| Blue          | DOUT 2              | Digital output 2                                                        | DOUT2      |

### **PC Connection (Windows)**

- 1. Power-up FMB209 with **DC voltage 10-30 V** power supply using **power cable**. LED's should start blinking, see "FMB209 LED status".
- 2. Connect device to computer using **Micro-USB cable** or **Bluetooth**® connection:
  - Using Micro-USB cable
    - You will need to install USB drivers, see "How to install USB drivers (Windows)"
  - Using **Bluetooth**®
    - FMB209 Bluetooth® is enabled by default. Turn on **Bluetooth**® on your PC, then select **Add Bluetooth**® **or other device** > **Bluetooth**®. Choose your device named "**FMB209\_last\_7\_imei\_digits**", without **LE** in the end. Enter default password **5555**, press **Connect** and then select **Done**.
- 3. You are now ready to use the device on your computer.

#### **How to install USB drivers (Windows)**

- 1. Please download COM port drivers from **here**.
- 2. Extract and run **TeltonikaCOMDriver.exe**.
- 3. Click **Next** in driver installation window.
- 4. In the following window click **Install** button.
- 5. Setup will continue installing the driver and eventually the confirmation window will appear. Click **Finish** to complete the setup.

## **Configuration (Windows)**

At first FMB209 device will have default factory settings set. These settings should be changed according to the user's needs.

Main configuration can be performed via <u>Teltonika Configurator</u> software. Get the latest FMB209 **Configurator** version from <u>here</u>. Configurator operates on Microsoft Windows OS and uses prerequisite MS .NET Framework. Make sure you have the correct version installed.

#### MS .NET requirements

| Operatin g system                                    | MS .NET<br>Framework version | Version       | Link                      |
|------------------------------------------------------|------------------------------|---------------|---------------------------|
| Windows Vista Windows Windows Windows 8.1 Windows 10 | MS .NET<br>Framework 5.0     | 32 and 64 bit | .NET<br>Fram<br>ewor<br>k |

Downloaded **Configurator** will be in compressed archive. Extract it and launch **Configurator.exe**.

After launch software language can be changed by clicking in the right bottom corner:

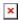

Configuration process begins by pressing on connected device:

#### 400px

After connection to Configurator **Status window** will be displayed:

#### 1000px

Various <u>Status window</u> tabs display information about <u>GNSS</u>, <u>GSM</u>, <u>I/O</u>, <u>Maintenance</u> and etc. FMB209 has one user editable profile, which can be loaded and saved to the device. After any modification of configuration the changes need to be saved to device using **Save to device** button. Main buttons offer following functionality:

- 1. Load from device loads configuration from device.
- 2. **Save to device** saves configuration to device.
- 3.  **Load from file** loads configuration from file.
- 4. **Save to file** saves configuration to file.
- 5. **Update firmware** updates firmware on device.
- 6. Read records read records from device.
- 7. **Reboot device** restarts device.
- 8. **Reset configuration** sets device configuration to default.

Most important configurator section is GPRS – where all your server and <u>GPRS settings</u> can be configured and <u>Data Acquisition</u> – where data acquiring parameters can be configured. More details about FMB209 configuration using Configurator can be found <u>here</u>.

# **Quick SMS configuration**

Default configuration has optimal parameters present to ensure best performance of track quality and data usage.

Quickly set up your device by sending this SMS command to it:

```
setparam
2001:APN;2002:APN username;2003:APN password;2004:Domain;2005:Port;2006:0"
GPRS settings:
   • 2001 - APN
    • 2002 - APN username (if there are no APN username, empty field should be left)
   • 2003 - APN password (if there are no APN password, empty field should be left)
Server settings:
   • 2004 - Domain
    • 2005 - Port
   • 2006 - Data sending protocol (0 - TCP, 1 - UDP)
Note: Before SMS text, two space symbols should be inserted.
×
Default configuration settings
Movement and ignition detection:
                                       Ignition will be detected by
   Vehicle movement will be detected
                                     vehicle power voltage
  by accelerometer
                                       between 13,2 - 30 V
Device makes a record On Moving if one of these events happen:
■ 300 seconds passes
                                     ➤ Vehicle turns 10° degrees
                                       Speed difference between
                                       last coordinate and current
➤ Vehicle drives 100 meters
                                       position is greater than 10
                                       km/h
```

After successful SMS configuration, FMB209 device will **synchronize time** and **update records** to **configured server**. Time intervals and default I/O elements can be changed by using <u>Teltonika</u> <u>Configurator</u> or <u>SMS parameters</u>.

# **Mounting recommendations**

Connecting wires

Device makes a record **On Stop** if:

If device has made a record it is

1 hour passes while vehicle is stationary and ignition is off

sent to the server every 120

Records sending to server:

seconds

- Wires should be fastened to stable wires or other non-moving parts. Any heat emitting and/or moving objects should be kept away from the wires.
- There should be no exposed wires. If factory isolation was removed while connecting wires, the isolation material should be applied.
- If the wires are placed in the exterior or in places where they can be damaged or exposed to heat, humidity, dirt, etc., additional isolation should be applied and the wires should not be loose.
- Wires cannot be connected to the board computers or control units.

### Connecting power source

- Be sure that after the car computer goes to sleep mode, power might be still available on the power wires. Depending on car, this may happen in 5 to 30 minutes period.
- When module is connected, measure voltage again to make sure it did not decrease.
- It is recommended to connect to the main power cable in the fuse box.
- 3 A, 125 V external fuse shall be used.

### Connecting ignition wire

- Be sure to check if it is a real ignition wire i. e. power does not disappear after starting the engine.
- Check if this is not an ACC wire (when key is in the first position, most of the vehicle electronics are available).
- Check if power is still available when you turn off any of vehicles devices.
- Ignition is connected to the ignition relay output. As alternative, any other relay, which has power output when ignition is on, may be chosen.

#### Connecting ground wire

- Ground wire is connected to the vehicle frame or metal parts that are fixed to the frame.
- If the wire is fixed with the bolt, the loop must be connected to the end of the wire.
- For better contact scrub paint from the spot where loop is going to be connected.

PAY ATTENTION! Connecting the power supply must be carried out in a very low impedance point of on-board vehicle network. These points in the car are the battery terminals. Therefore, we recommend connecting the power of FMB209 (GND and POWER wires) directly to the battery terminals. Another valid option is to connect the wires to the main POWER cable inside the fuse box (if there is none, then to the power supply where the fuses of vehicle's computer are), GND wire must be connected in a special point, designed to connect GND vehicle computer. Connecting the GND at an arbitrary point to the mass of the car is unacceptable, as static and dynamic potentials on the line GND will be unpredictable, which can lead to unstable FMB209 operation and even its failure.

## **Installation instructions**

FMB209 is the device that has internal GNSS and GSM antenna.

Internal GNSS antenna device should be mounted with the sticker view to the open sky (metal free) with not less than ¾ of metal free area as shown in figure below.

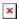

FMB209 has IP67 protection class. Top performance is reached if mounted outside of the vehicle. The device has 4 mounting holes on the edges, and can be tightened with screws, adhesive tape or plastic straps.

FMB209 area with sticker and GNSS antenna is shown in figure below.

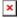

# **Safety information**

This message contains information on how to operate FMB209 safely. By following these requirements and recommendations, you will avoid dangerous situations. You must read these instructions carefully and follow them strictly before operating the device!

- The device uses SELV limited power source. The nominal voltage is +12 V DC. The allowed voltage range is +10..+30V DC.
- To avoid mechanical damage, it is advised to transport the device in an impact-proof package. Before usage, the device should be placed so that its LED indicators are visible. They show the status of device operation.
- When connecting the wires, the appropriate jumpers of the vehicle power supply should be disconnected.
- When installing the connection cables to the vehicle, the appropriate jumpers of the power supply of the vehicle should be disconnected.
- Before unmounting the device from the vehicle, the must be disconnected.
- The device is designed to be mounted in a zone of limited access, which is inaccessible to the operator. All related devices must meet the requirements of EN 60950-1 standard.
- The device FMB209 is not designed as a navigational device for boats.

#### **Precautions**

- Do not disassemble the device. If the device is damaged, the power supply cables are not isolated or the isolation is damaged, DO NOT touch the device before unplugging the power supply.
- All wireless data transferring devices produce interference that may affect other devices which are placed nearby.
- **▼** The device must be connected only by qualified personnel.
- **▼** The device must be firmly fastened in a predefined location.
- **▼** The programming must be performed using a PC with autonomic power supply.
- The device is susceptible to water and humidity.
- **▼** Installation and/or handling during a lightning storm is prohibited.

https://teltonika.lt/product/fmb209/